# SERVICIAL DEL ESTADO **Sistema de Consultade** Expediente Judicial  $\frac{d_{\mathcal{U}_{\mathcal{X}_{\mathcal{U}_{\mathcal{S}_{\mathcal{U}_{\mathcal{P}}\text{F}\text{F}\text{N}\mathcal{V}}}}\mathcal{Y}}}{d_{\mathcal{U}_{\mathcal{S}_{\mathcal{U}_{\mathcal{P}}\text{F}\text{N}\mathcal{V}}\mathcal{Y}}}}$ **Electrónico y Notificaciones**

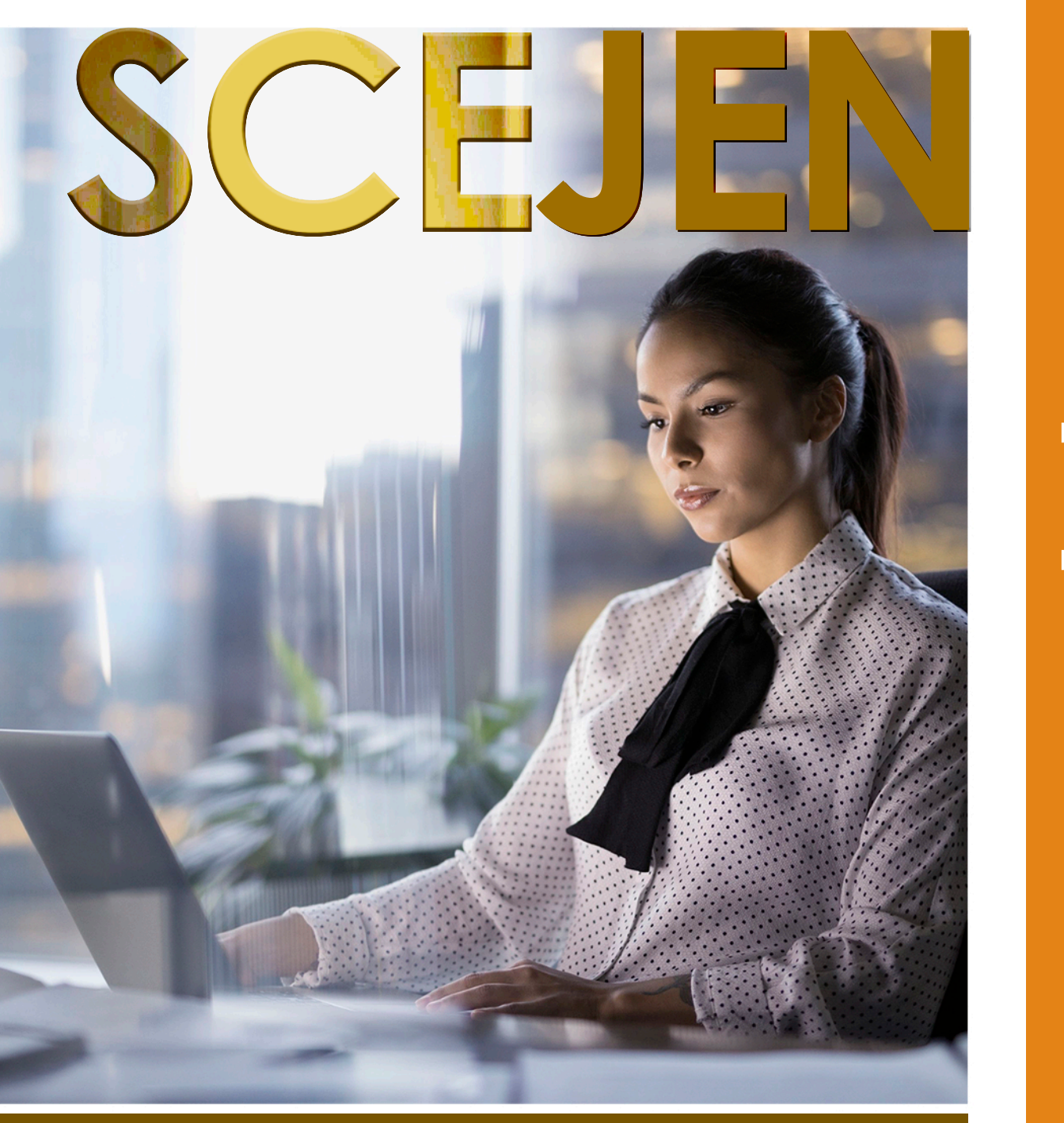

 $\geq$ **a n u a l d eu s u a ri o**  $\alpha$  $\bigcirc$  $\bigcirc$  $\supset$  $\overline{\Omega}$  $\overline{\mathbb{O}}$ **D** ció  $\overline{\underline{\subseteq}}$  $\overline{O}$  $\bigcirc$  $\bigcup$ o $\subset$  $\overline{\phantom{a}}$ **D**  $\boldsymbol{\mathcal{S}}$  $\bigcirc$  $\Omega$  $\bf{C}$ 

### **Manual de Usuario**

# Proceso para recuperación de contraseña.

En ésta sección mostraremos cómo recuperar la contraseña del abogado litigante en caso de haberla olvidado o extraviado. Siga los pasos que se muestran a continuación:

1. En la pantalla principal del SCEJEN debemos elegir la opción de "¿olvidó su contraseña?" dando un clic en ésta.

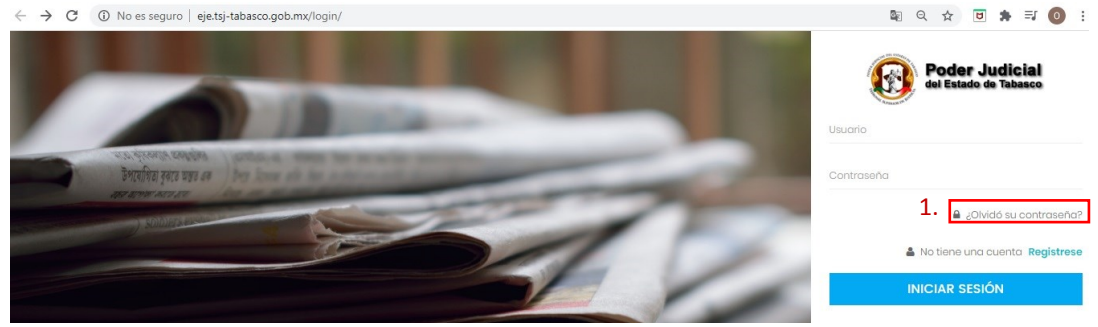

2. Se mostrará un recuadro donde deberá introducir su correo electrónico. A continuación deberá realizar los siguientes pasos:

- a) Introduzca su correo electrónico correctamente.
- b) Se le indica que recibirá un correo para continuar con el proceso de recuperación.
- c) Pulse en el botón "Recuperar".

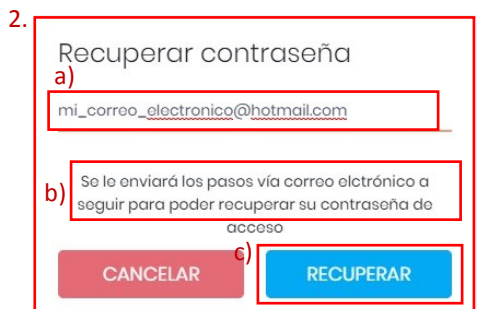

3. A continuación se mostrará un mensaje indicando que se ha enviado un correo para continuar con el proceso. Deberá revisar su cuenta de correo.

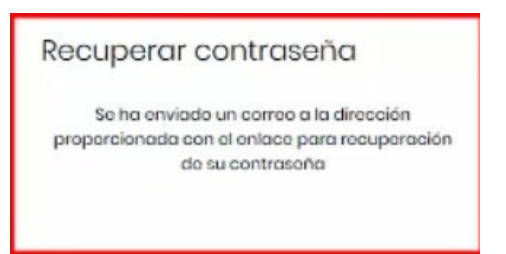

4.

4. Revise en la bandeja de entrada de su correo electrónico el mensaje que se le ha enviado para continuar con el proceso de recuperación.

a) Abra el correo con el nombre de "Restablecimiento de la contraseña" que se le ha enviado.

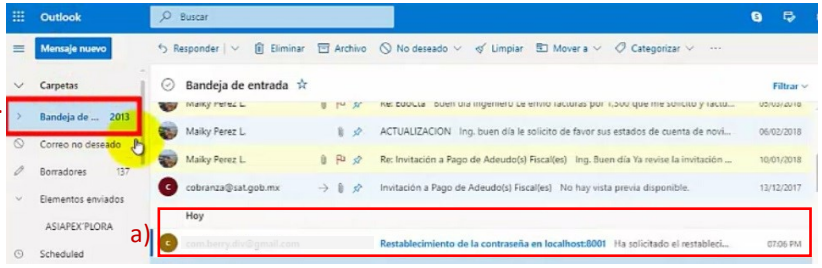

## **Manual de Usuario**

5. Al abrir el correo, podrá visualizar un "link" en color azul, en el cual deberá dar clic para seguir con el proceso de recuperación.

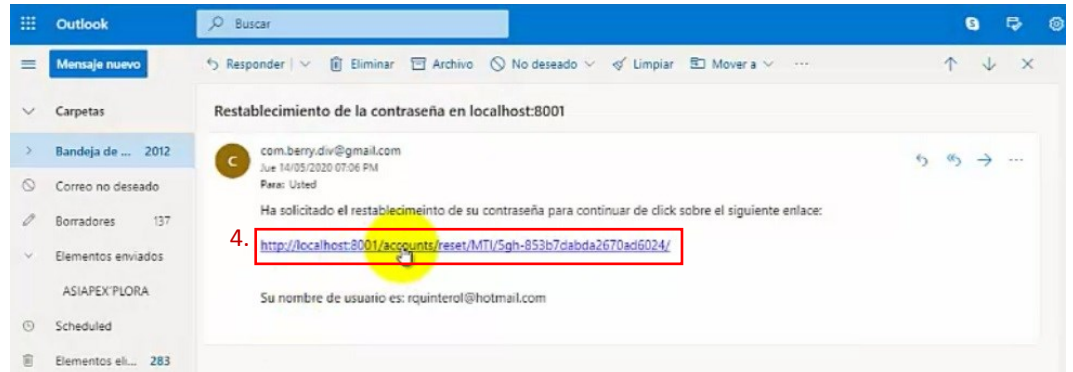

6. A continuación se mostrará una pantalla con un recuadro, en el cual deberá hacer lo siguiente:

- a) Introduzca su nueva contraseña (anótela y guárdela de preferencia).
- b) Confirme su nueva contraseña.
- c) Pulse en el botón "Recuperar".

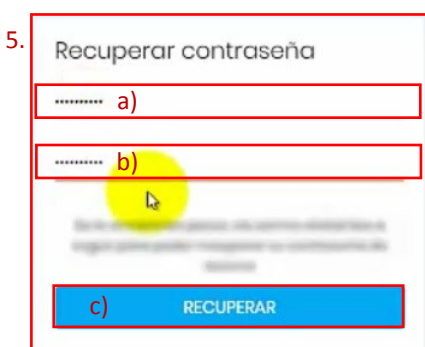

7. En seguida se mostrará un mensaje que le indica que su contraseña ha sido restablecida con éxito.

- a) Pulse en el botón "No" para denegar la acción .
- b) Después, pulse en el botón "Iniciar sesión" para finalizar el proceso de recuperación de contraseña.

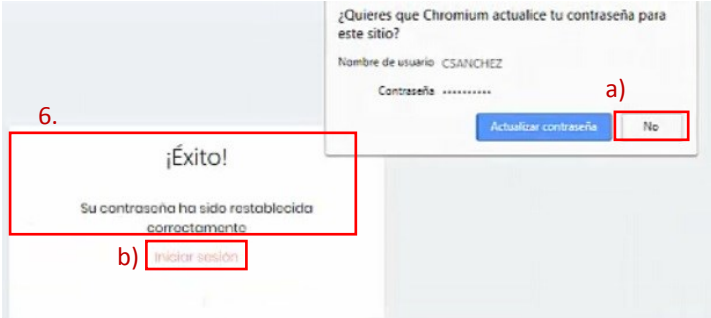